\_ FCO KD560-O001, Firmware & Hardware problems on current revs of KD560 module  $\overline{\phantom{a}}$  , and the contribution of the contribution of the contribution of the contribution of the contribution of the contribution of the contribution of the contribution of the contribution of the contribution of the

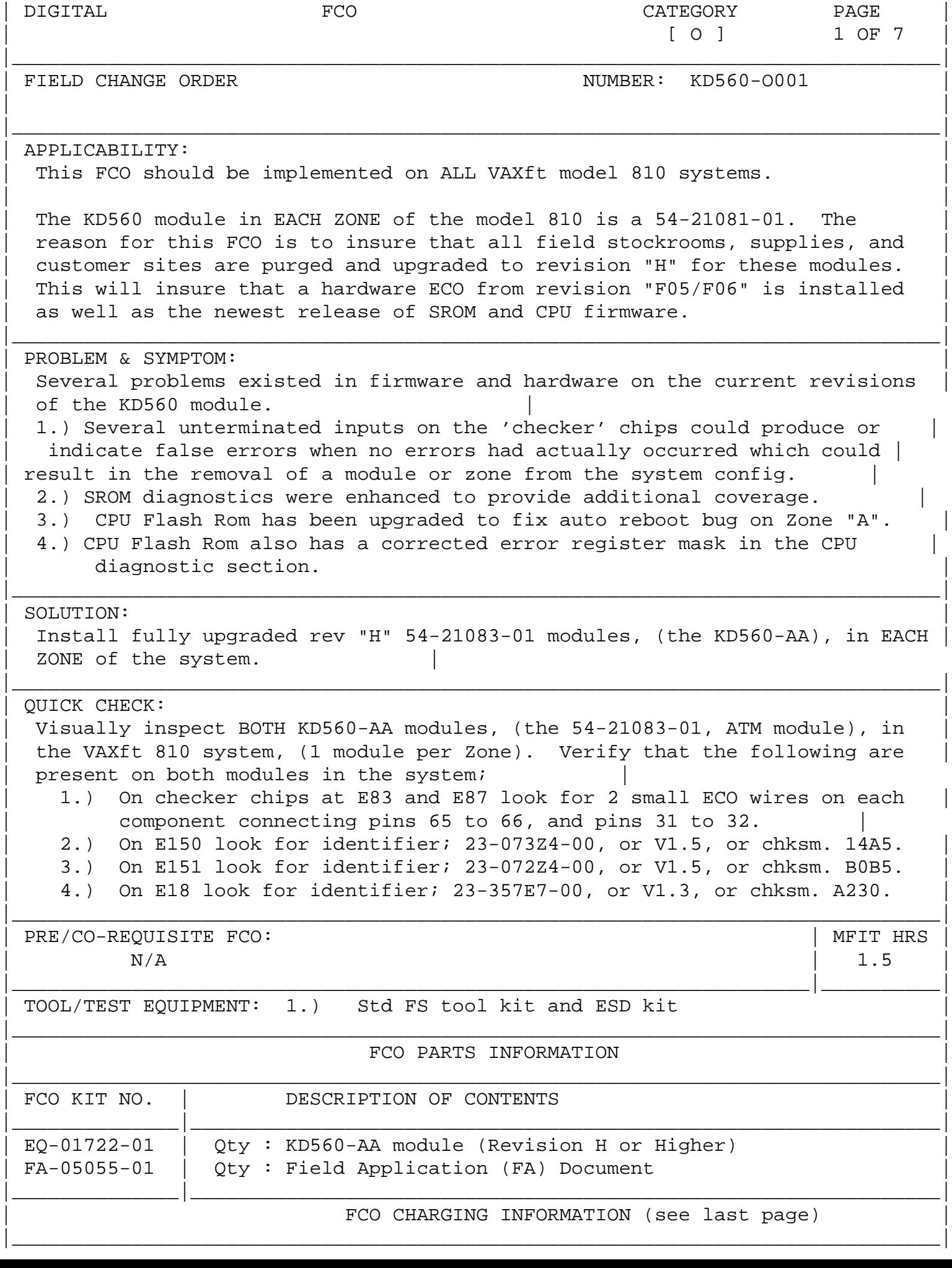

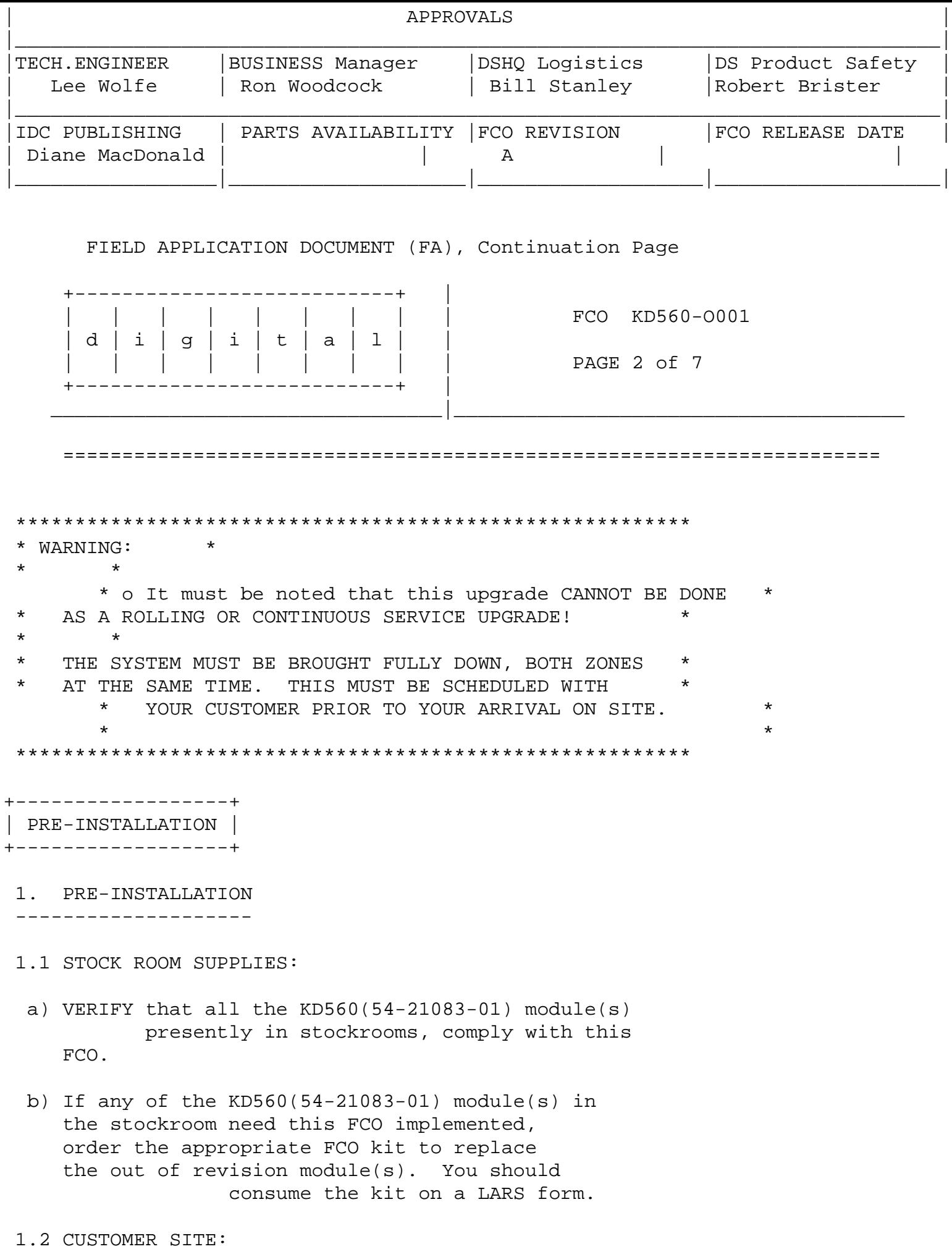

 a) To perform the FCO upgrades will REQUIRE that the

 ENTIRE FT SYSTEM be brought down. THIS CANNOT BE PERFORMED AS A CONTINUOUS SERVICE OR ROLLING UPGRADE! Schedule this required downtime with your customer. 

 b) It is suggested that the unless the customer is reporting problems with the KD560(54-21083-01) module(s), the system shutdown be performed during a regularly scheduled maintenance visit or during a regularly scheduled customer system shutdown.

FIELD APPLICATION DOCUMENT (FA), Continuation Page

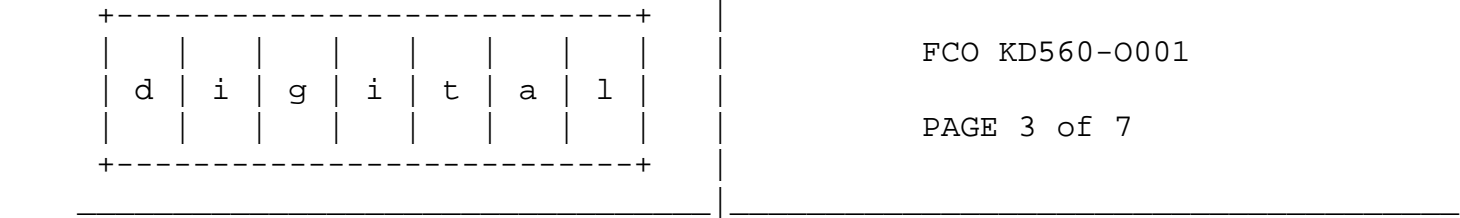

- 1.2.1 REPLACEMENT OF KD560 MODULE
- a) If the KD560(54-21083-01) module(s) need this FCO implemented, order the EQ kit. The revision of the 54-21083-01 module, with this (FCO/ECO) implemented, will be H01 or H02.
- b) Once you have received the new KD560 module(s), verify that they have the FCO implemented. Use the visual inspection process in this FCO for verification. (See "Quick Check" on page #1 of this FCO.)
- c) Refer to the INSTALLATION section of this FCO (section 4), for installation sequence.

 2. Tools

 --------

 2.1 Use Standard Field Service tool kit with ESD kit.

 NOTE: Make sure proper ESD module removal process is followed.

 \*\*\*\*\*\*\*\*\*\*\*\*\*\*\*\*\*\*\*\*\*\*\*\*\*\*\*\*\*\*\*\*\*\*\*\*\*\*\*\*\*\*\*\*\*\*\*\*\*\*\*\*\*\*\*\*\*\*\*\*\*\*\*\*  $\star$   $\star$ \*\*\* CAUTION \*\*\* \* \* \* \* This module, as all other modules, contains \* electrostatic discharge sensitive devices (ESDS). \* The use of the VELOSTAT kit is essential to prevent \* \* damage which may not be noticed immediately.  $\star$   $\star$  \*\*\*\*\*\*\*\*\*\*\*\*\*\*\*\*\*\*\*\*\*\*\*\*\*\*\*\*\*\*\*\*\*\*\*\*\*\*\*\*\*\*\*\*\*\*\*\*\*\*\*\*\*\*\*\*\*\*\*\*\*\*\*\*

3.1.1 Unfold the VELOSTAT mat to full size (24" x 24").

- 3.1.2 Attach the 15 foot ground cord to the VELOSTAT snap fastener on the mat.
- 3.1.3 Attach the alligator clip end of the ground cord to a good ground on the cabinet.
- 3.1.4 Attach the wrist strap to either wrist.

FIELD APPLICATION DOCUMENT (FA), Continuation Page

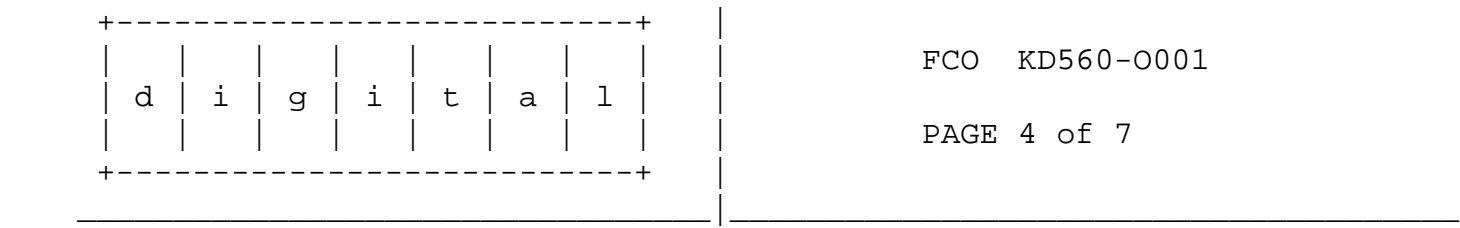

+---------------+ | INSTALLATION | +---------------+

 4. Installation

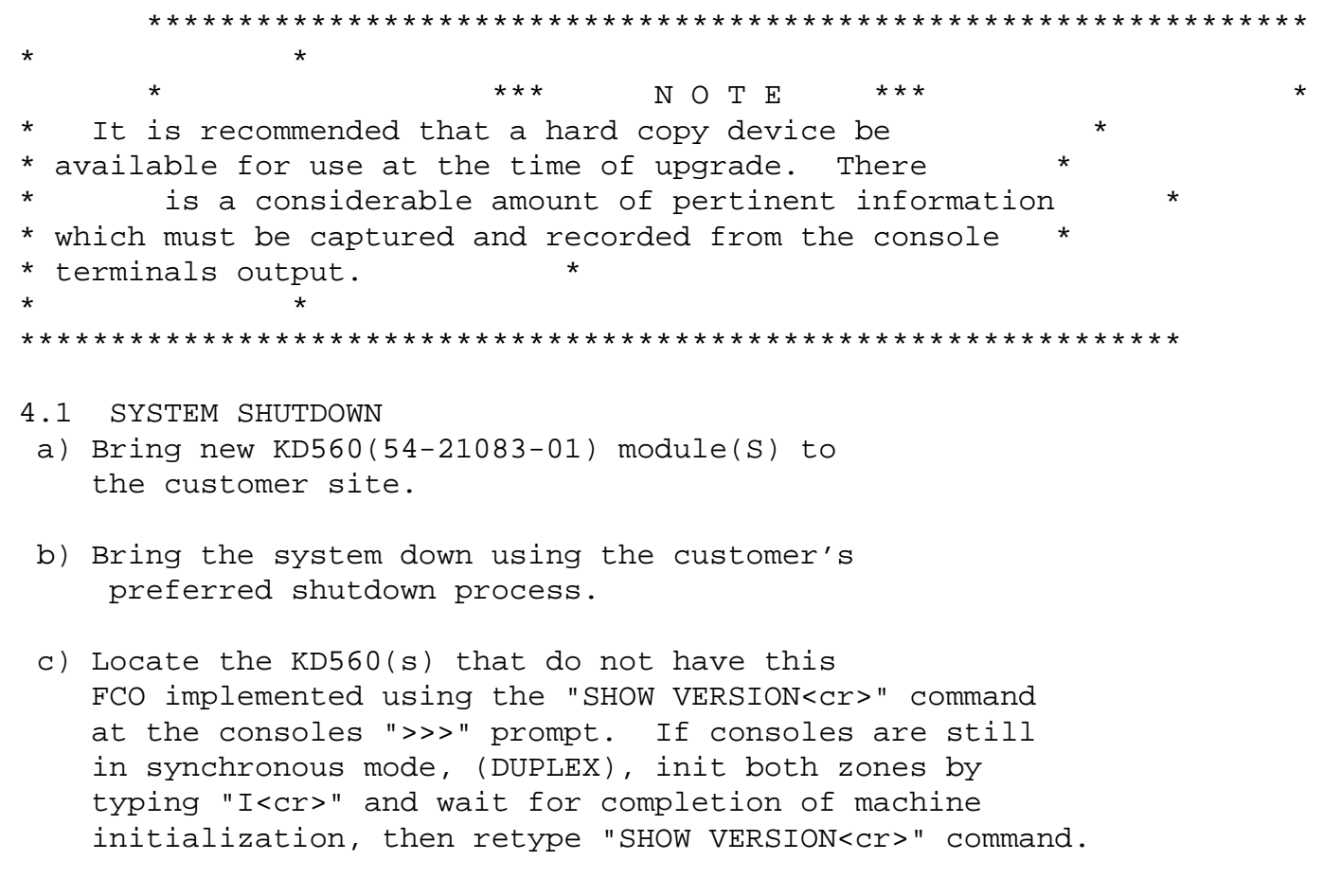

 d) On each zone type the "SHOW ALL<cr>" command and record the results for later reuse. (Please pay particular

 attention to the capture of Ethernet addresses and any default boot or boot aliases which have been defined.)

- e) Power down one zone from the Operators Control Panel, (Note: this requires that both power off buttons on the zone be pressed simultaneously.)
- f) Replace ONLY ONE of the KD560(s) affected by this FCO, with a new KD560 that has this FCO implemented.
- g) Turn power back on from the Operator Control Panel for the zone which has just had the upgraded KD560 installed.
- h) Wait for successful completion of the power up diagnostics. (Note: it should log a "CPU area mismatch" failure.) (Also note that at this time you may need to execute a "SET ZONE x" command; where zone "x" is the zone which you are upgrading, either "A" or "B". This will only be necessary if the module you are installing is the same as the zone id of the already present zone.)

FIELD APPLICATION DOCUMENT (FA), Continuation Page

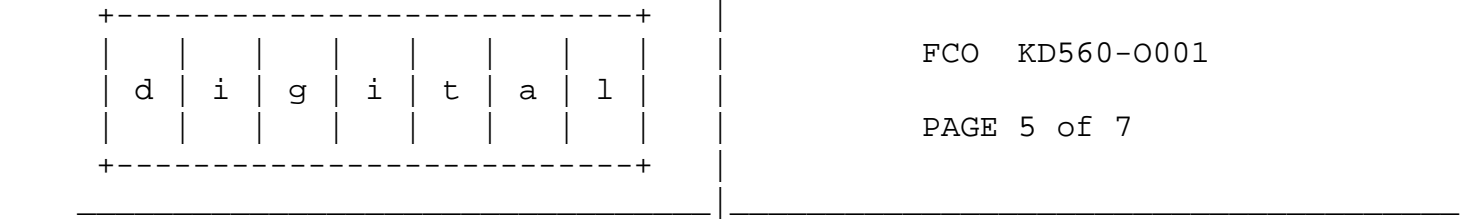

- i) At the ">>>" prompt execute the "SHOW ALL" command and examine the results. Verify that the revision levels of firmware reflect the new versions of CPU and SROM.
- j) Now execute a "MATCH\_ZONES" command and answer "YES" to the confirmation of update request.

 \* \* \* \* \* \* \* \* \* \* \* \* \* \* \* \* \* \* \* \* \* \* \* \* \* \* \* THIS COMMAND IS TYPED ON THE CONSOLE TERMINAL ATTACHED TO THE ZONE WHICH WAS JUST UPGRADED! \* \* \* \* \* \* \* \* \* \* \* \* \* \* \* \* \* \* \* \* \* \* \* \* \* \* \*

 (Please note: it takes approx. 1 minute to execute this command during which time there is no terminal output.)

 This command should replicate the NVRAM entries from the OTHER zone which has the 'correct' entries for the default boot and boot aliases.

 k) Once again type the "SHOW ALL" command and verify that the results of the match\_zones command are successful.

 (If the results are incorrect enter the boot strings

 and boot default manually. Remember that it must match the other zone exactly.)

- l) Now repeat steps a) through k) for the other zone.
- m) After successfully completing upgrade of the other zone please proceed to verification and functional check section, (section #5), of this FCO.
- NOTE: It should take approximately 1 to 1.5 hours to install this FCO. Make sure proper ESD module removal process is followed.

FIELD APPLICATION DOCUMENT (FA), Continuation Page

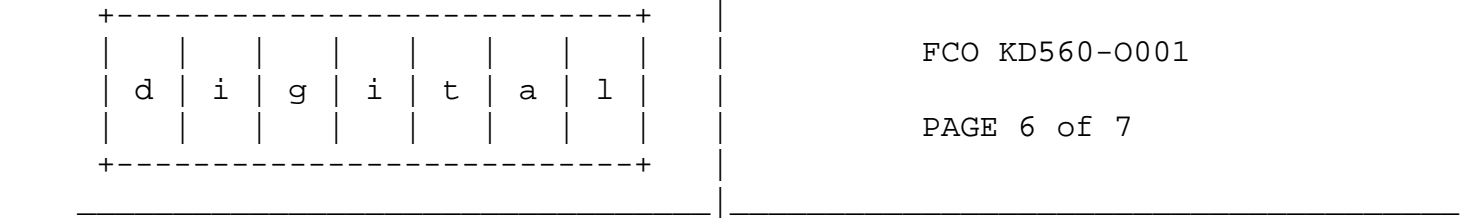

```
+--------------+ 
| VERIFICATION |
```
+--------------+

 5. Verification

 ---------------

## 5.1 FUNCTIONAL CHECK

- a) Power down BOTH zones of the system and then restore power at the same time to initiate power-up self test diagnostics. (This is the only way to initiate all of the self tests provided in the newly upgraded SROM.)
- b) Verify self test performs and completes without errors. If SYSTEM FAULT LED lights during power-up self test and then goes out, self test has passed successfully. Verify this on the CPU and ATM modules in the front of the system, and all NIM and DIM P-CARDS in the rear of the system, both zones.
- c) Type a "SHOW CONFIG" command to the ">>>" prompt and insure that all modules are noted as present and have 'good' status.
- d) Type the "SHOW STATE" command to the ">>>" prompt and insure that mode is 'failsafe', crosslink status is 'present', and synchable status is 'synchable'.
- e) Type the "SHOW BOOT" command to the ">>>" prompt and insure that the boot default and aliases listed match those previously defined by the customer.
- f) Boot the system software, following any preferred customer process.
- g) Verify that both consoles are active and that zones respond correctly to a "SHOW ZONE" command.
- h) Insure that all DSSI drives can be seen by VMS and that all Ethernet connections are working or are on standby, ready for failover.

## VERIFICATION IS COMPLETE

FIELD APPLICATION DOCUMENT (FA), Continuation Page

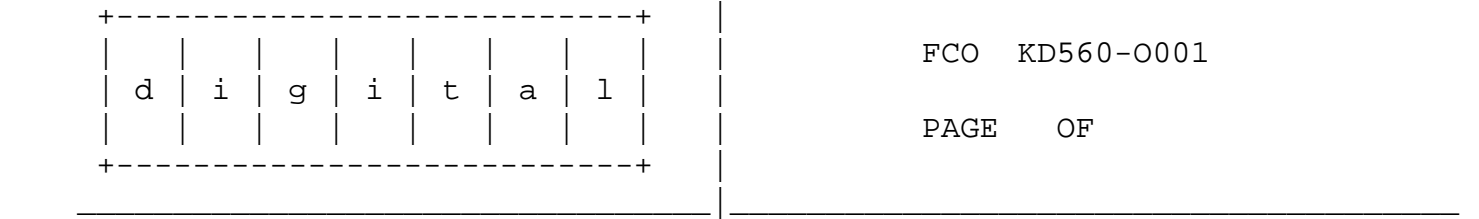

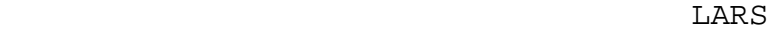

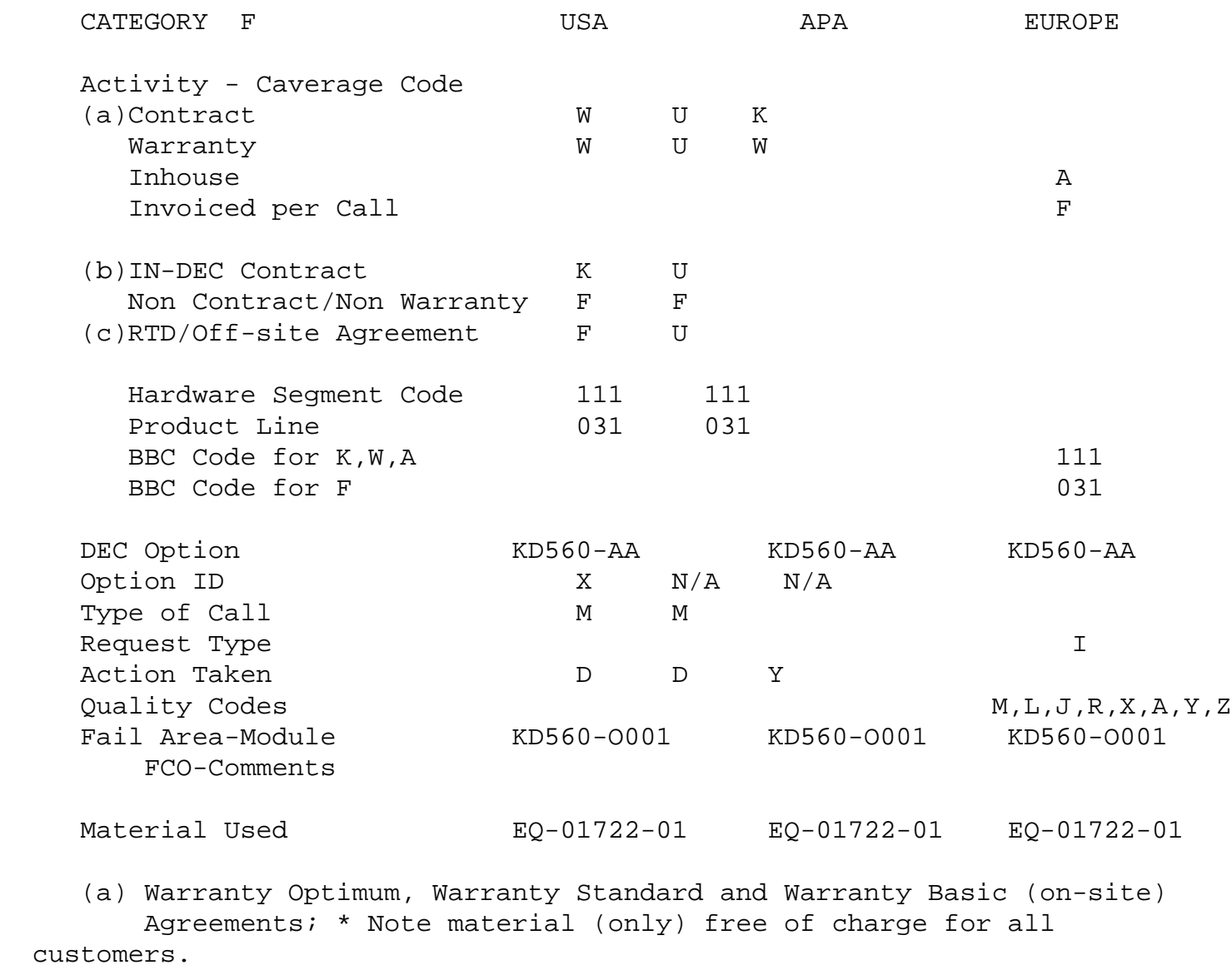

(b) Applies to IN-DEC Area Only

(c) RTD=Return to Digital or Off-site Agreements; If Field Engineer On-site, use Activity Code "F".

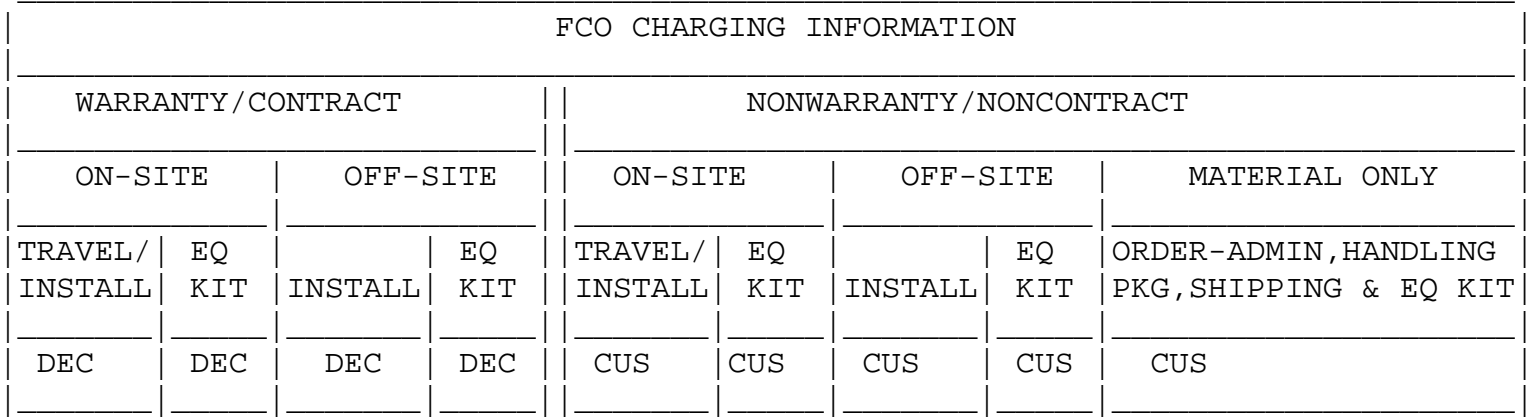

## $- - - +$

Attachment 1. |

+--------------+

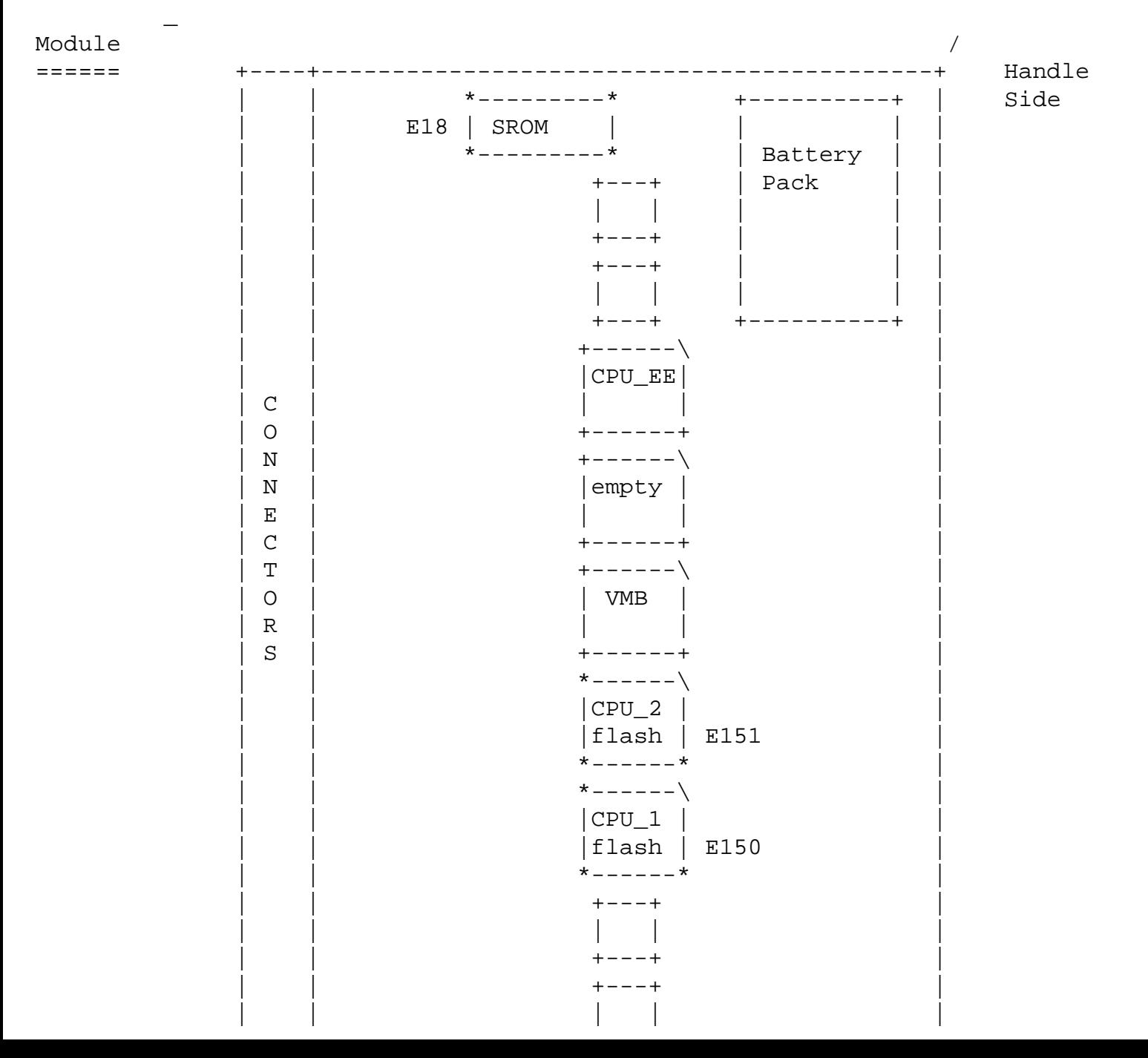

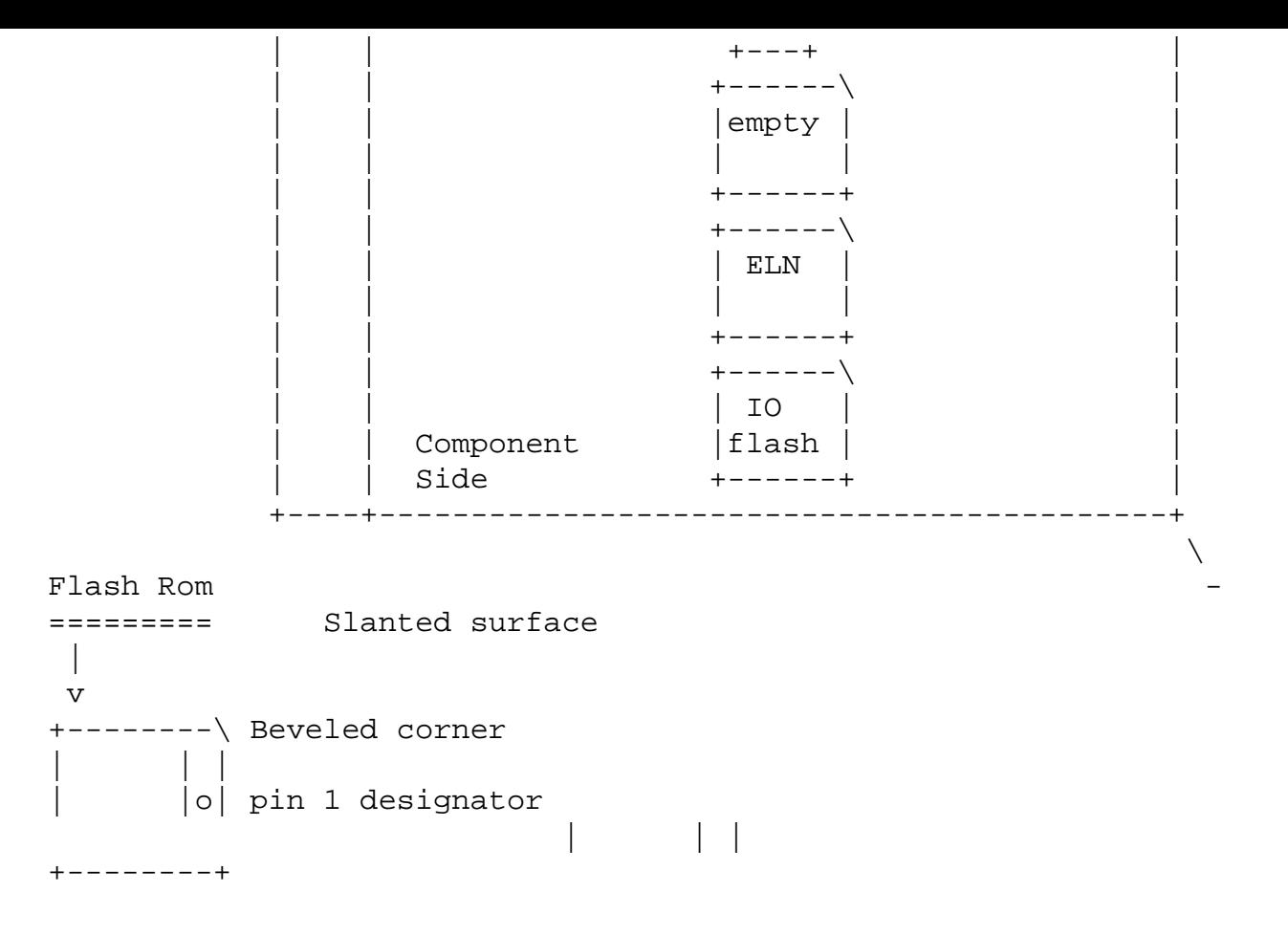